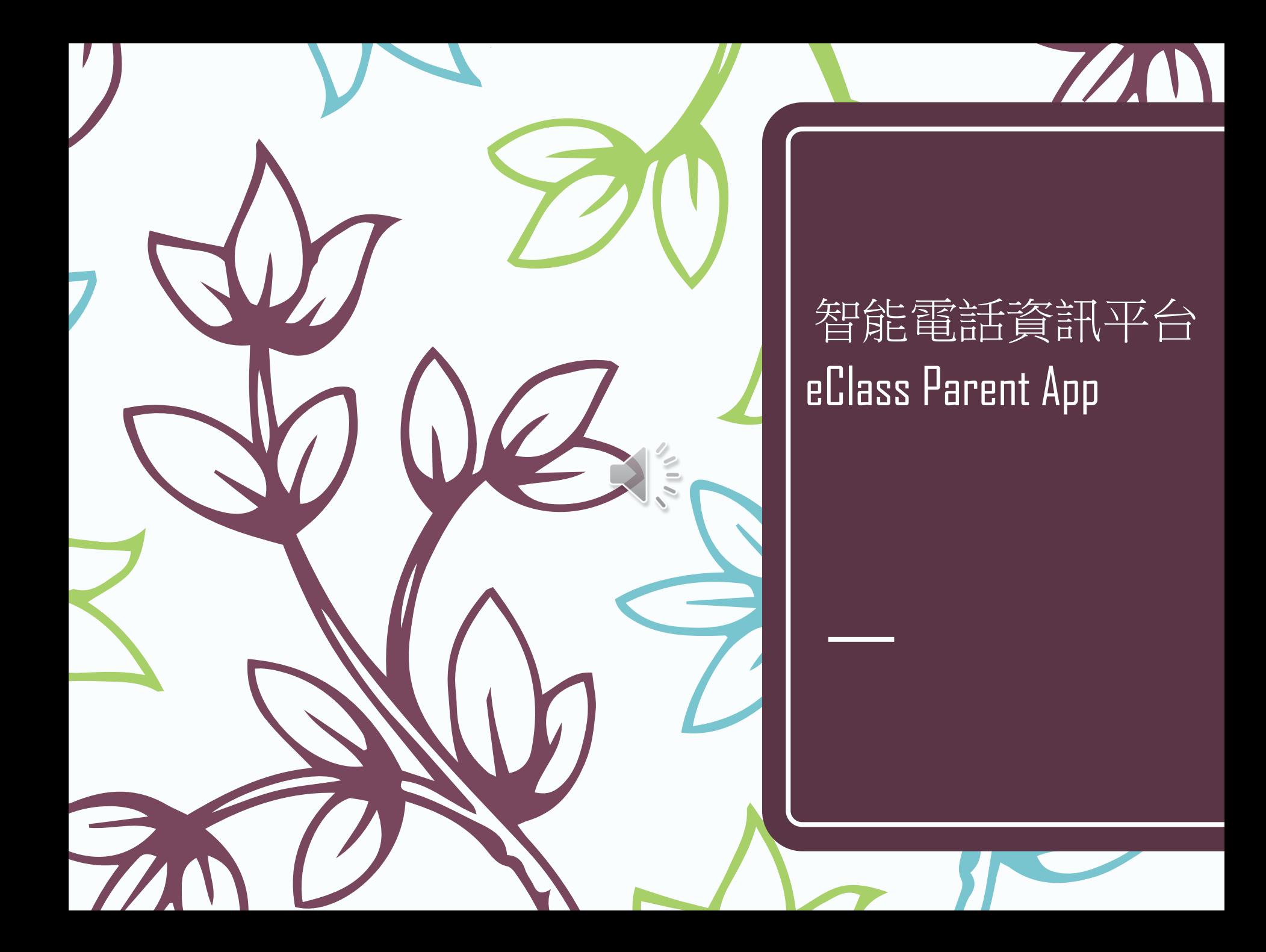

### 從App Store 或 Play Store 搜尋及免費下載 eClass Parent 應用程式

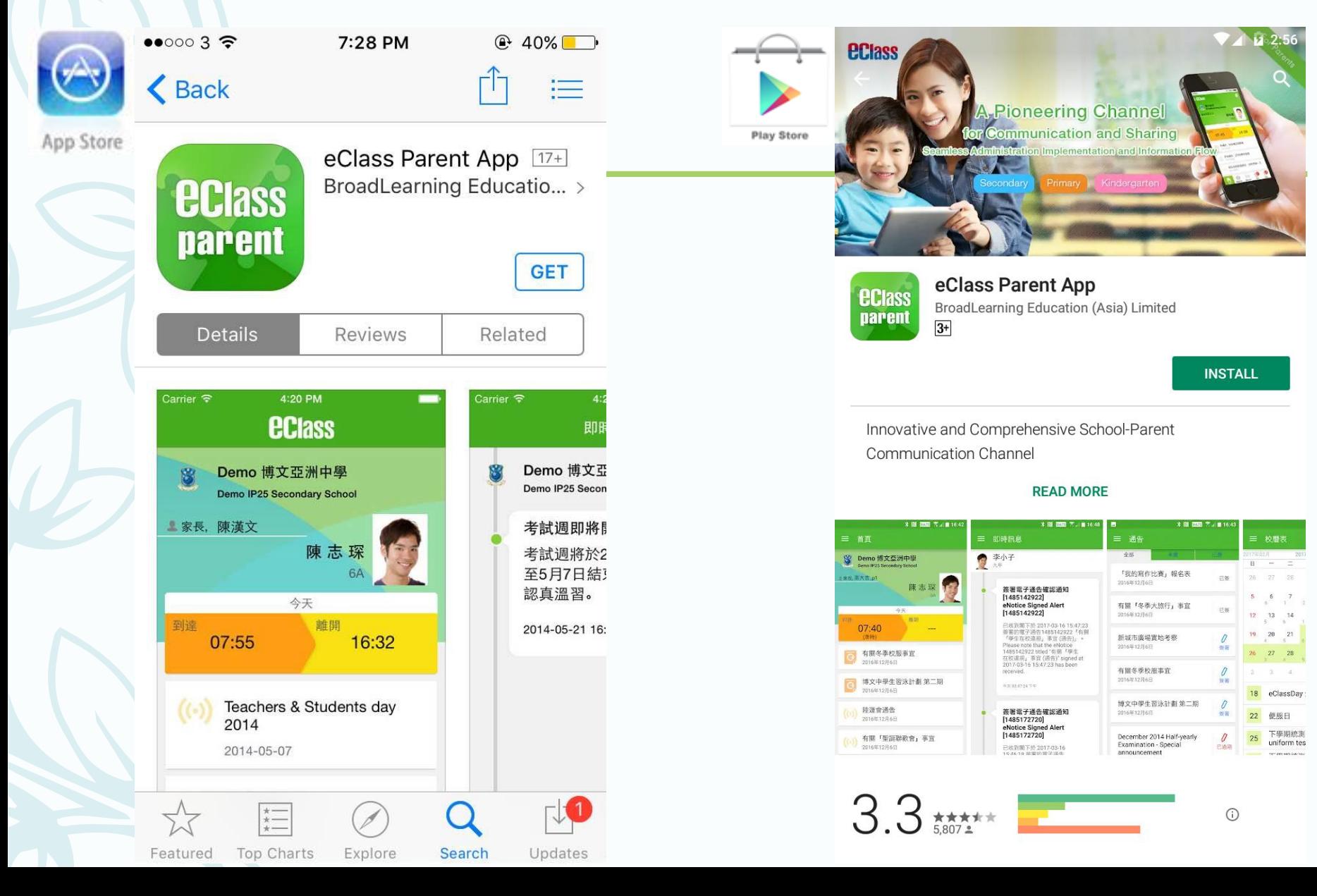

家長首次登記

- 開啓App後,請按下列程 序進行:
- 輸入學校名稱 (筲箕灣官立中學)
- 輸入家長的學校內聯網 戶口的登入名稱 (例: **p10234**)
- 輸入閣下的密碼,然後 按登入

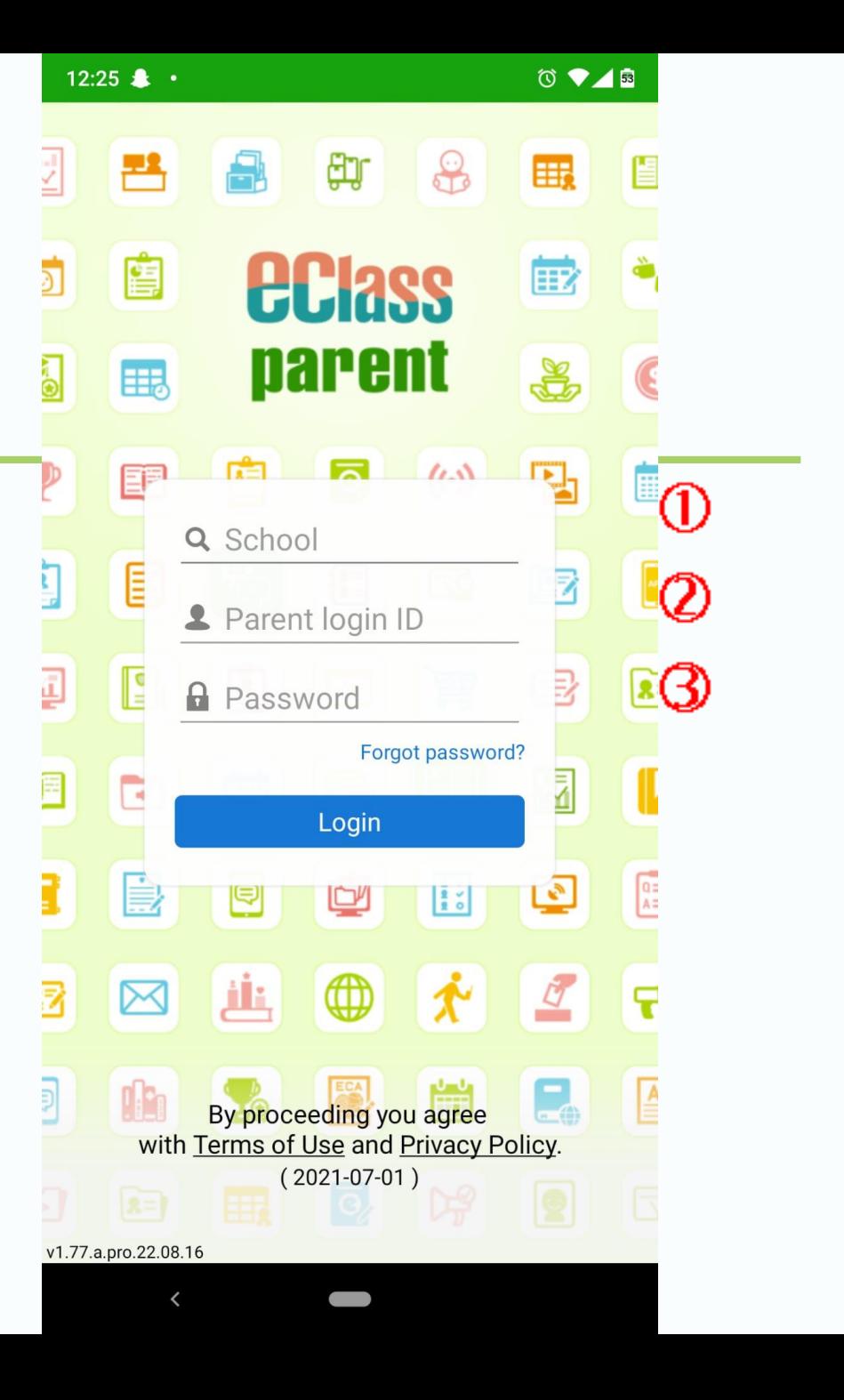

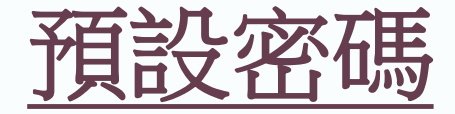

貴子弟身份證號碼包括號內數字**/A + Sgss**

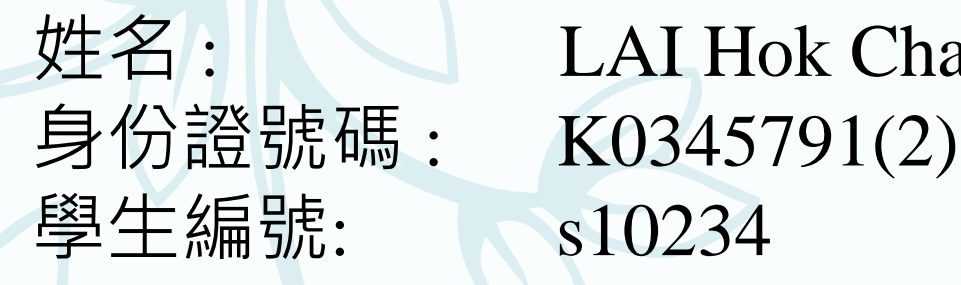

姓名 : LAI Hok Chap(黎學習)

家長編號: p10234

預設密碼: K03457912Sgss

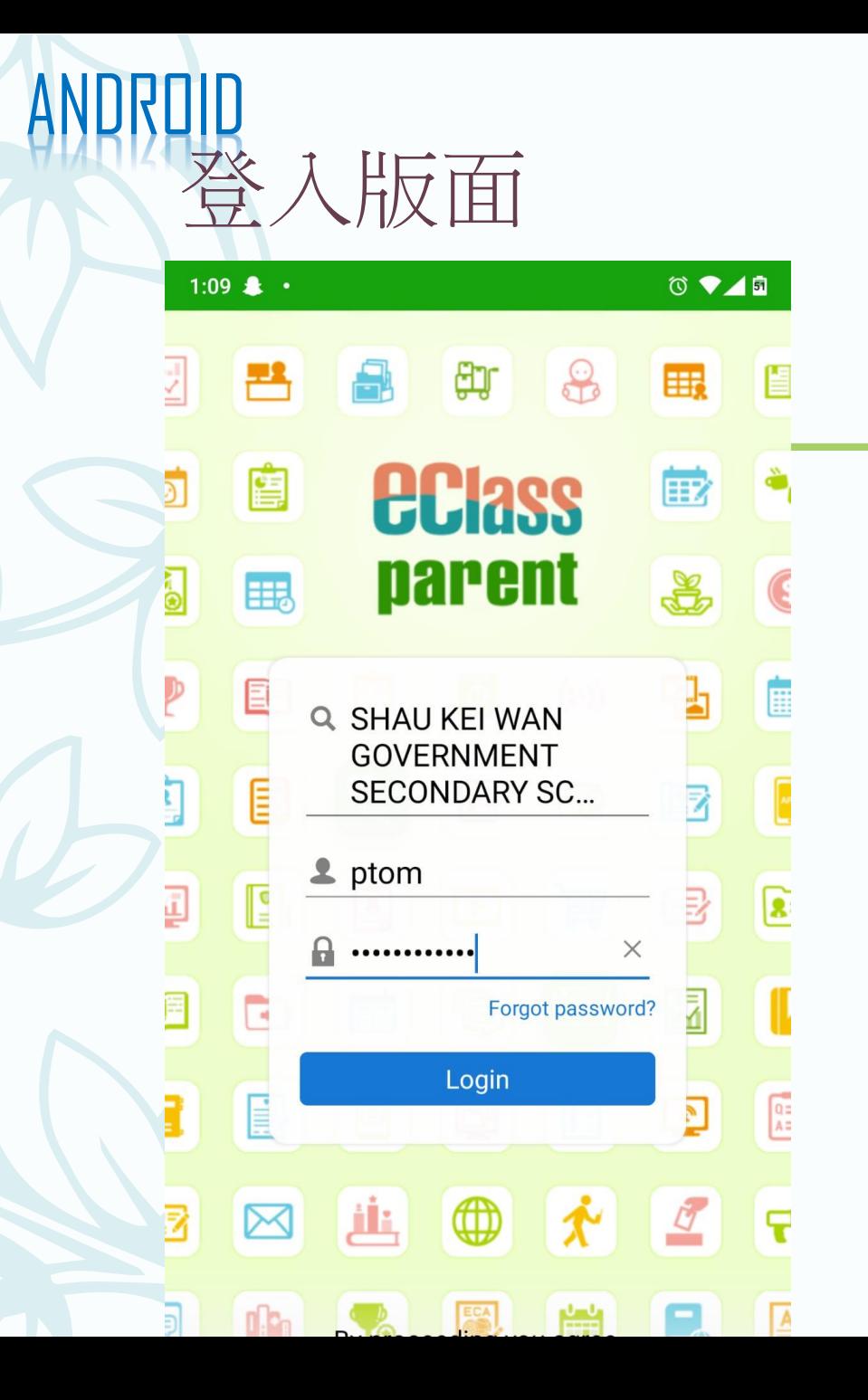

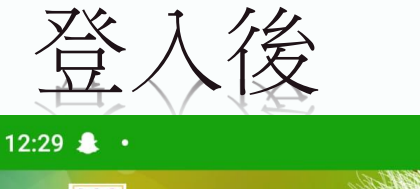

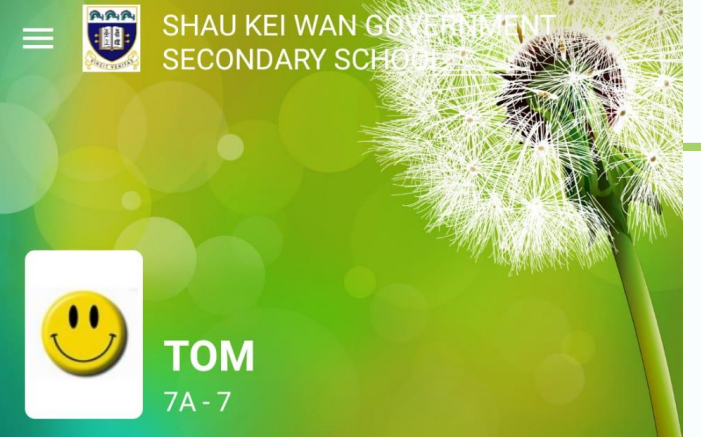

#### **Push Message** ₩

**More** 

 $0$   $\blacktriangleright$   $\blacksquare$ 

最新電子通告提示 [21/22 學校通告第48號] Latest eNotice alert [21/22 學校通告第48號] 29 Jun, 2022

最新電子通告提示 [21/22 學校通告46] Latest eNotice alert [21/22 學校通告46] 17 Jun, 2022

最新電子通告提示 [21/22 學校通告44] Latest eNotice alert [21/22 學校通告44] 02 Jun, 2022

是新電子通生堤示 [21/22 學校通生43]

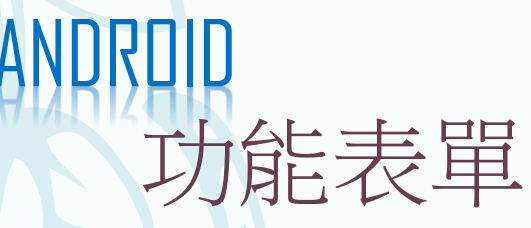

#### $\circ \bullet \blacktriangle \textbf{B}$ 12:29  $\bullet$  .  $\mathbf{A}_1 \mathbf{A}_1 \mathbf{A}_2$ : 11 **TOM** SHAU KEI WAN GOVERNMENT SECONDARY /22 學校通 Home Z. !1/22 學校  $\boldsymbol{\Theta}$ **Push Message**  $(\cdot)$ **School News** 或之前簽署 第48號「有  $\overline{\mathbf{e}}$ eNotice  $\bullet$ 呈陽性個 篇 **School Calendar** 21/22 學校 美 eEnrolment 位5B學生 n or before  $\blacksquare$ iPortfolio  $\boxtimes$ iMail Details 瑕 eLearning Timetable /22 學校通  $\bullet$ ? **User Guide** 國 **Parents Website** !1/22 學校

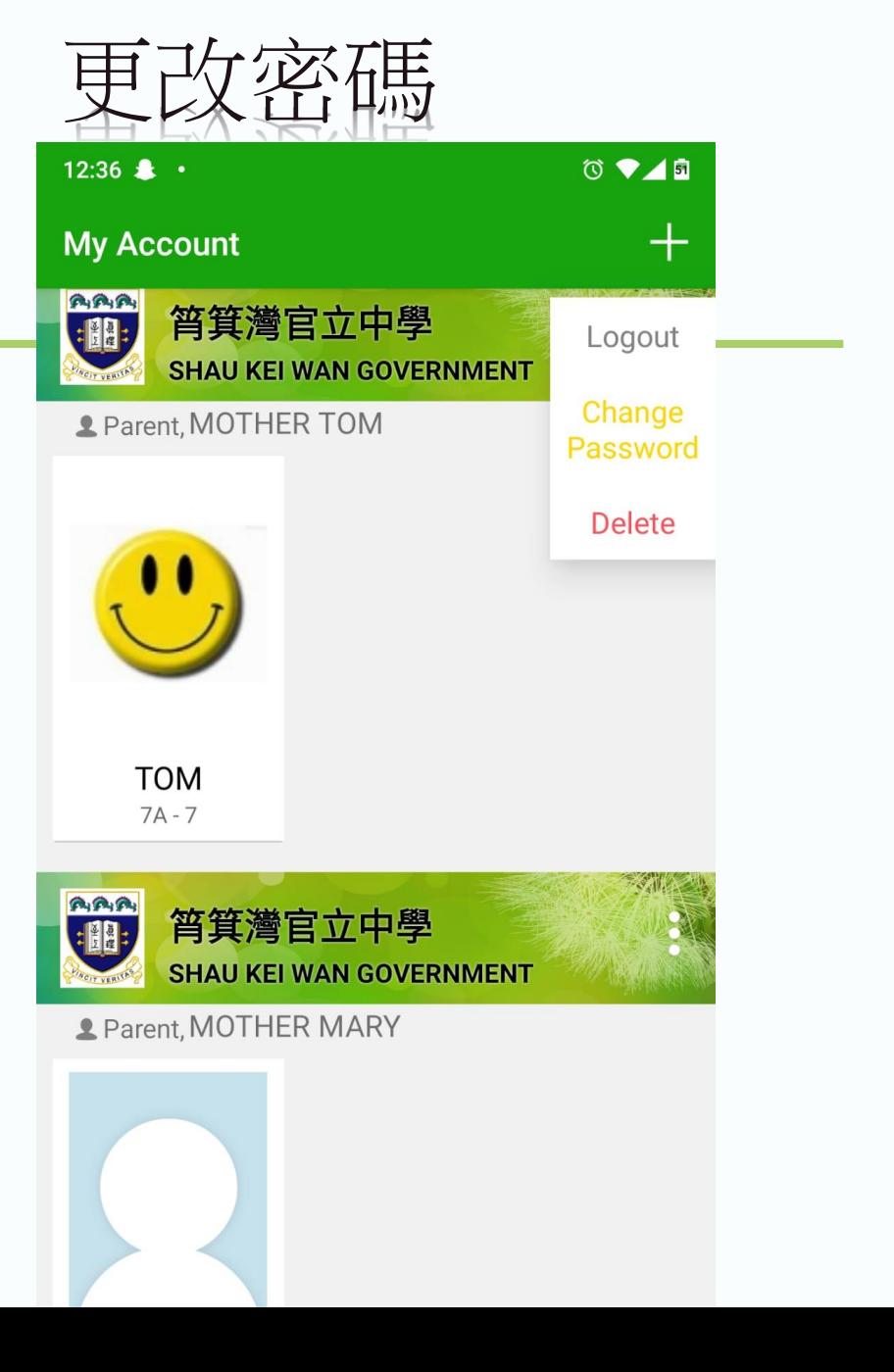

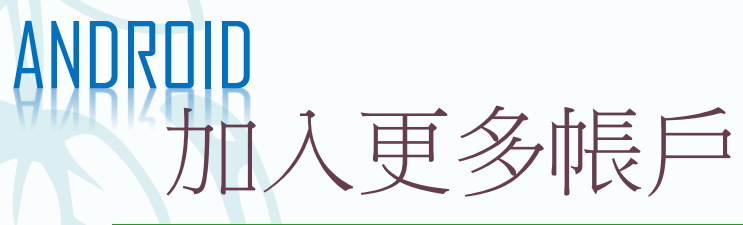

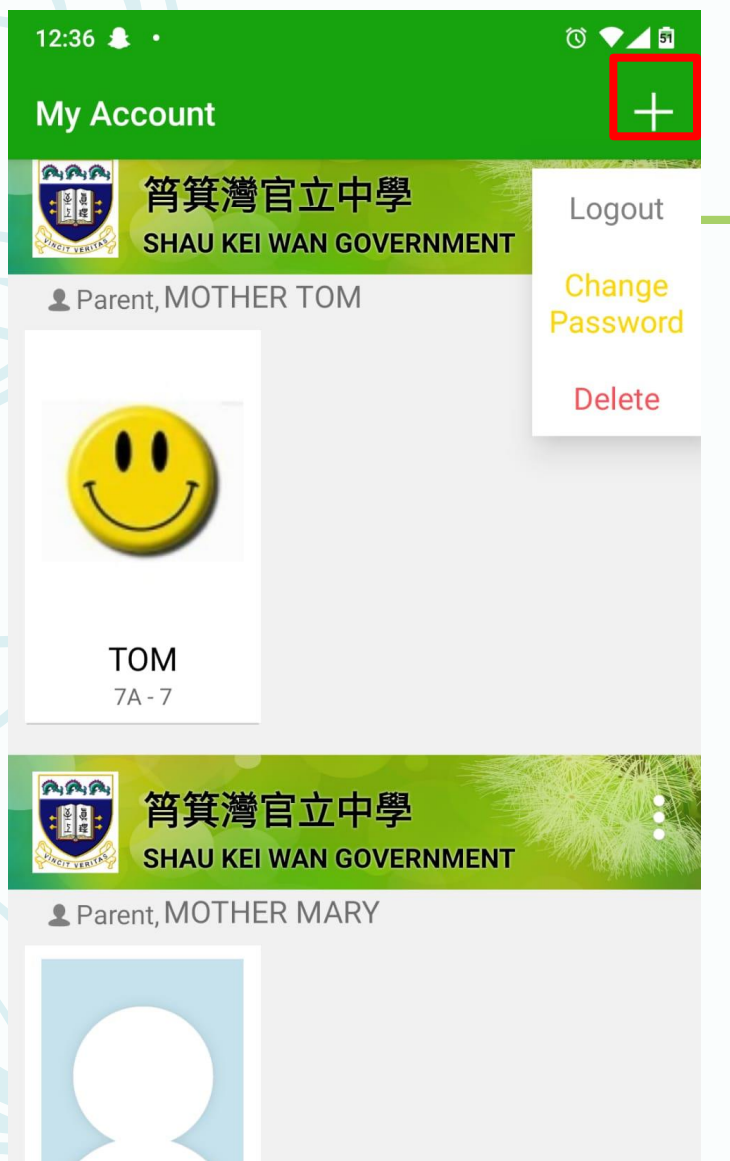

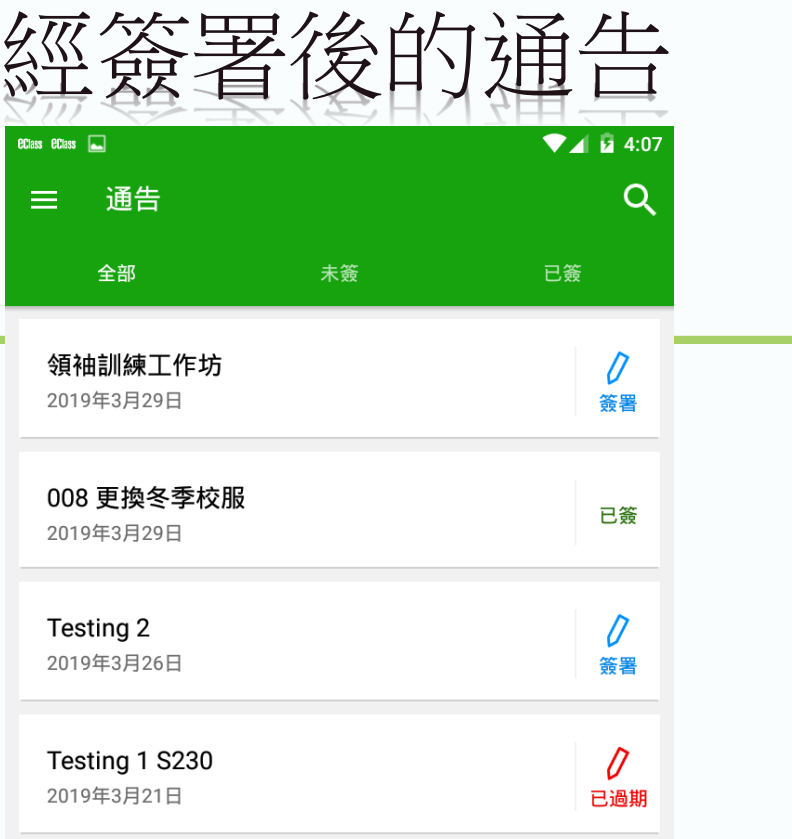

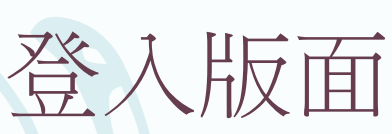

IOS

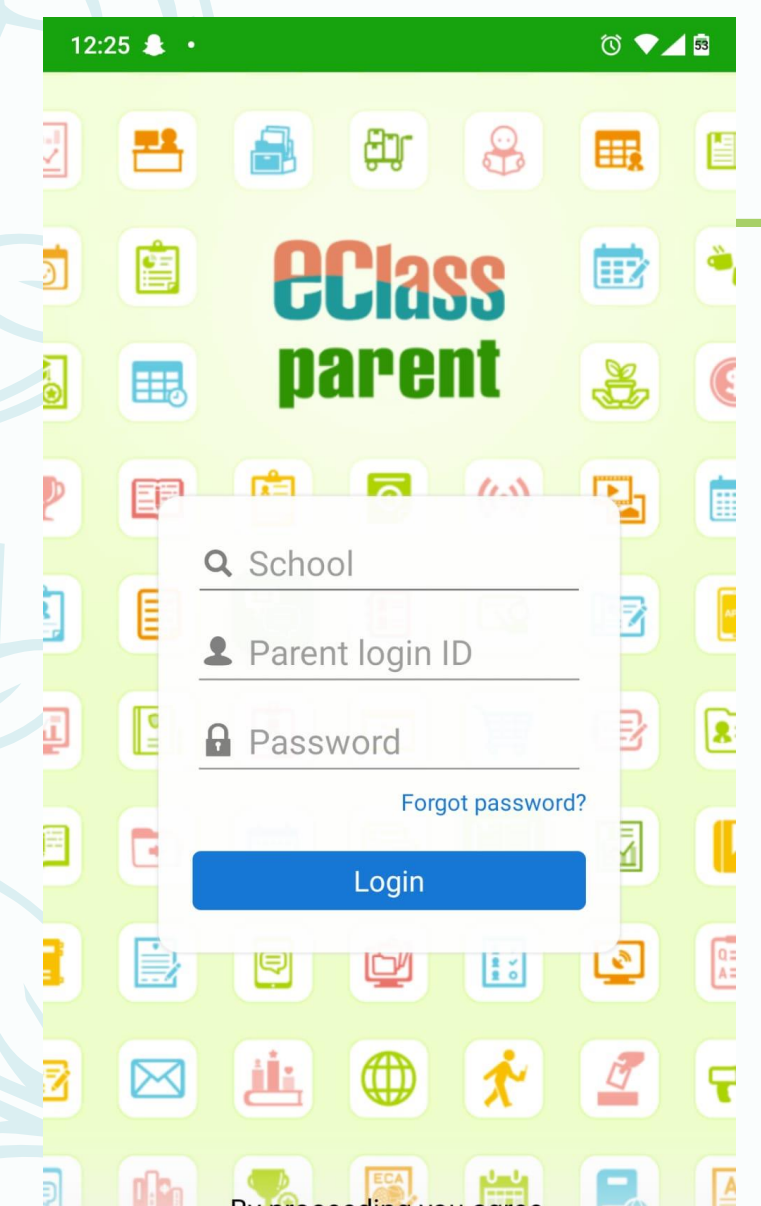

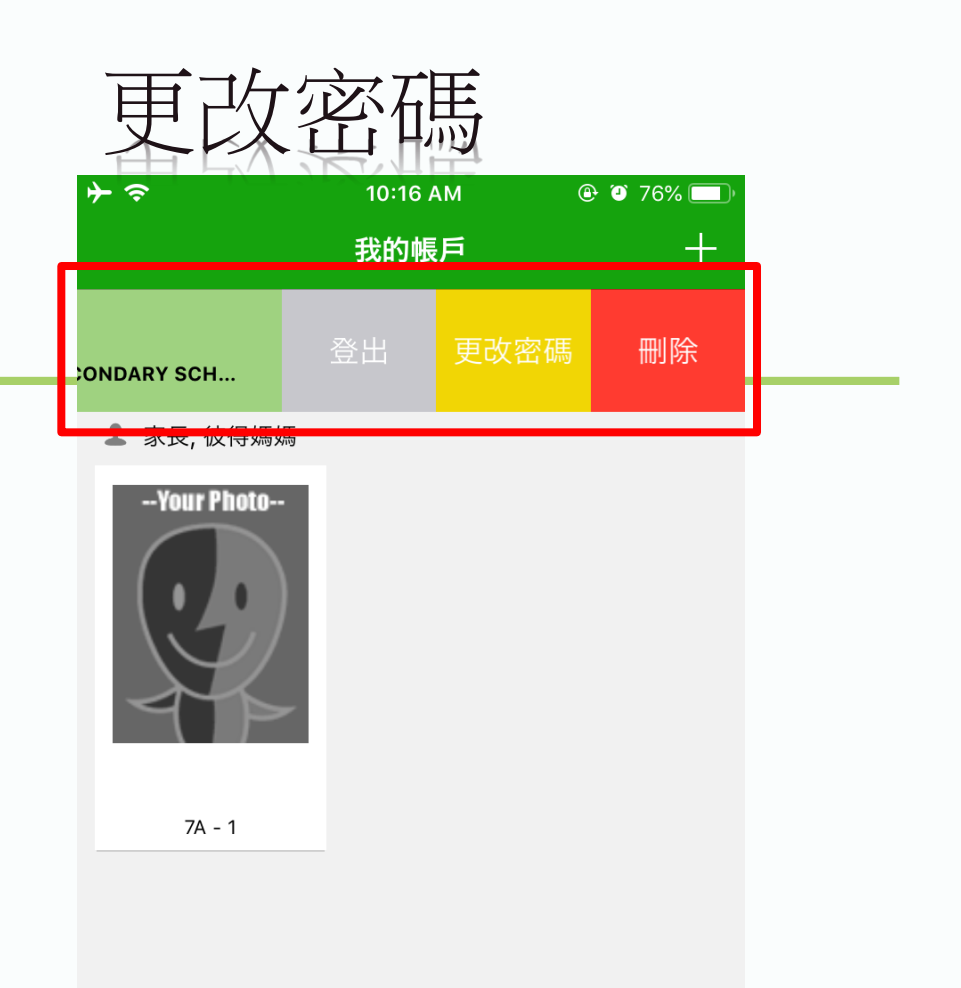

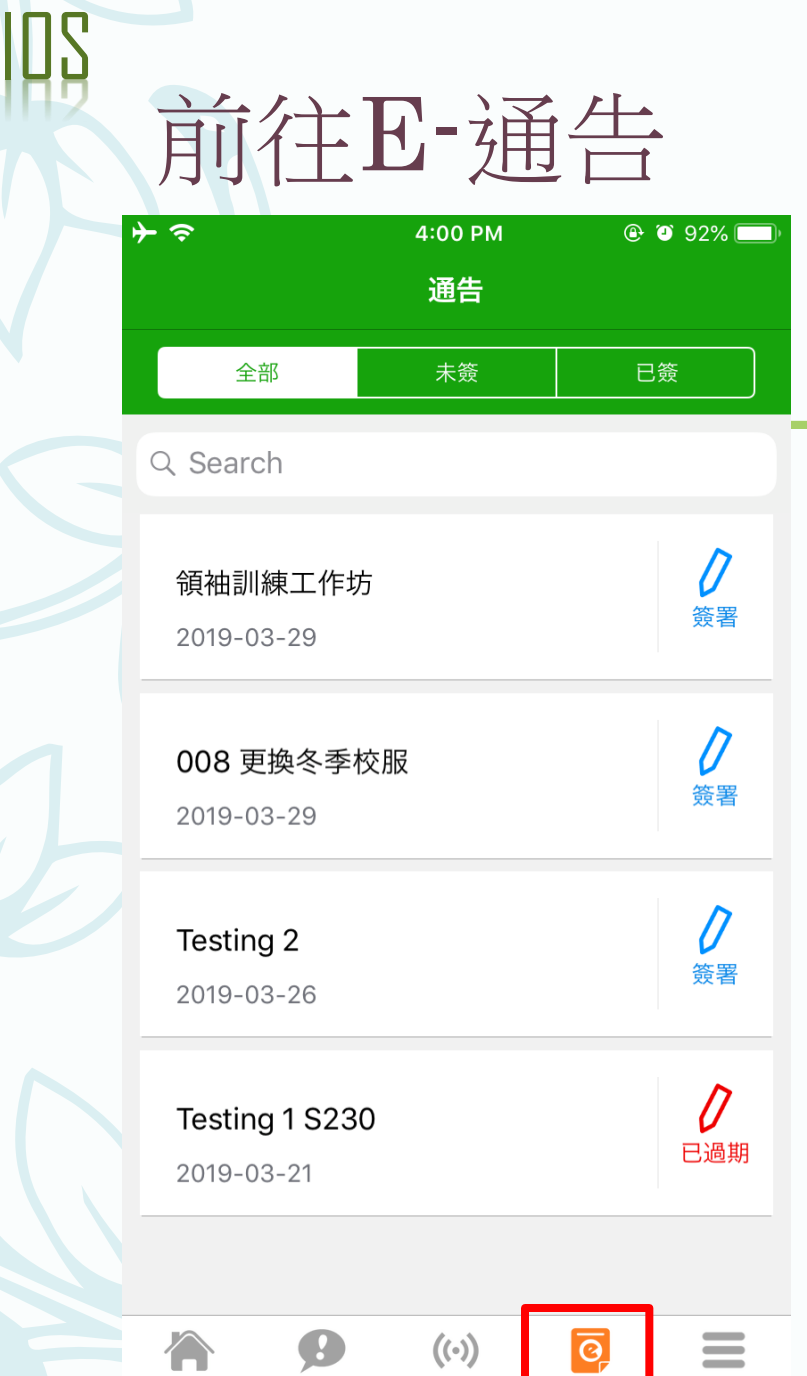

首頁

即時訊息

學校宣佈

 $\hspace{0.05cm} \rule{0.7cm}{0.15cm}$ 

更多

—<br>通告

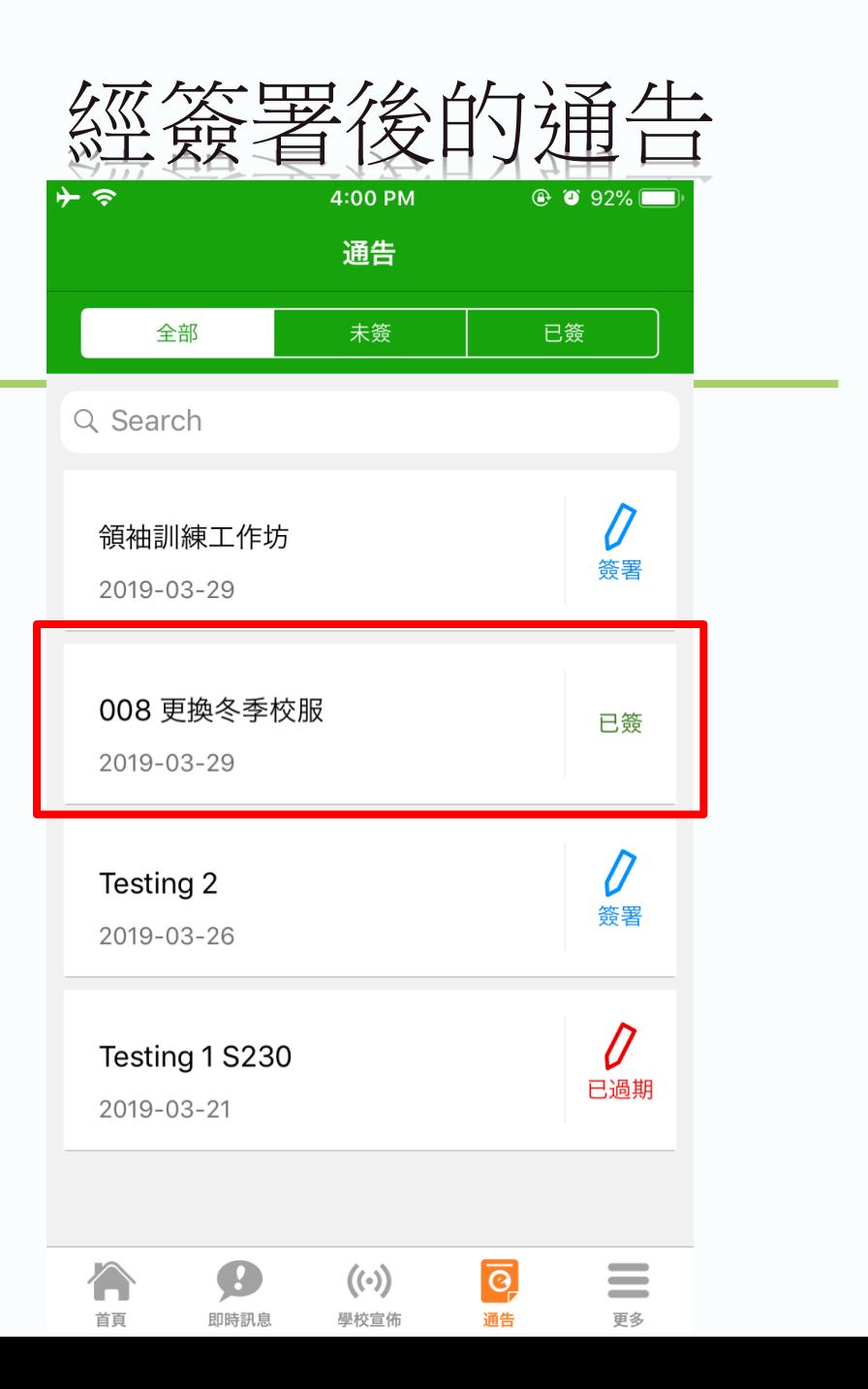

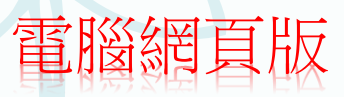

# 登入版面

eclass.sgss.edu.hk/templates/ C  $\mathbf{a}$ 

★ □ Km : G

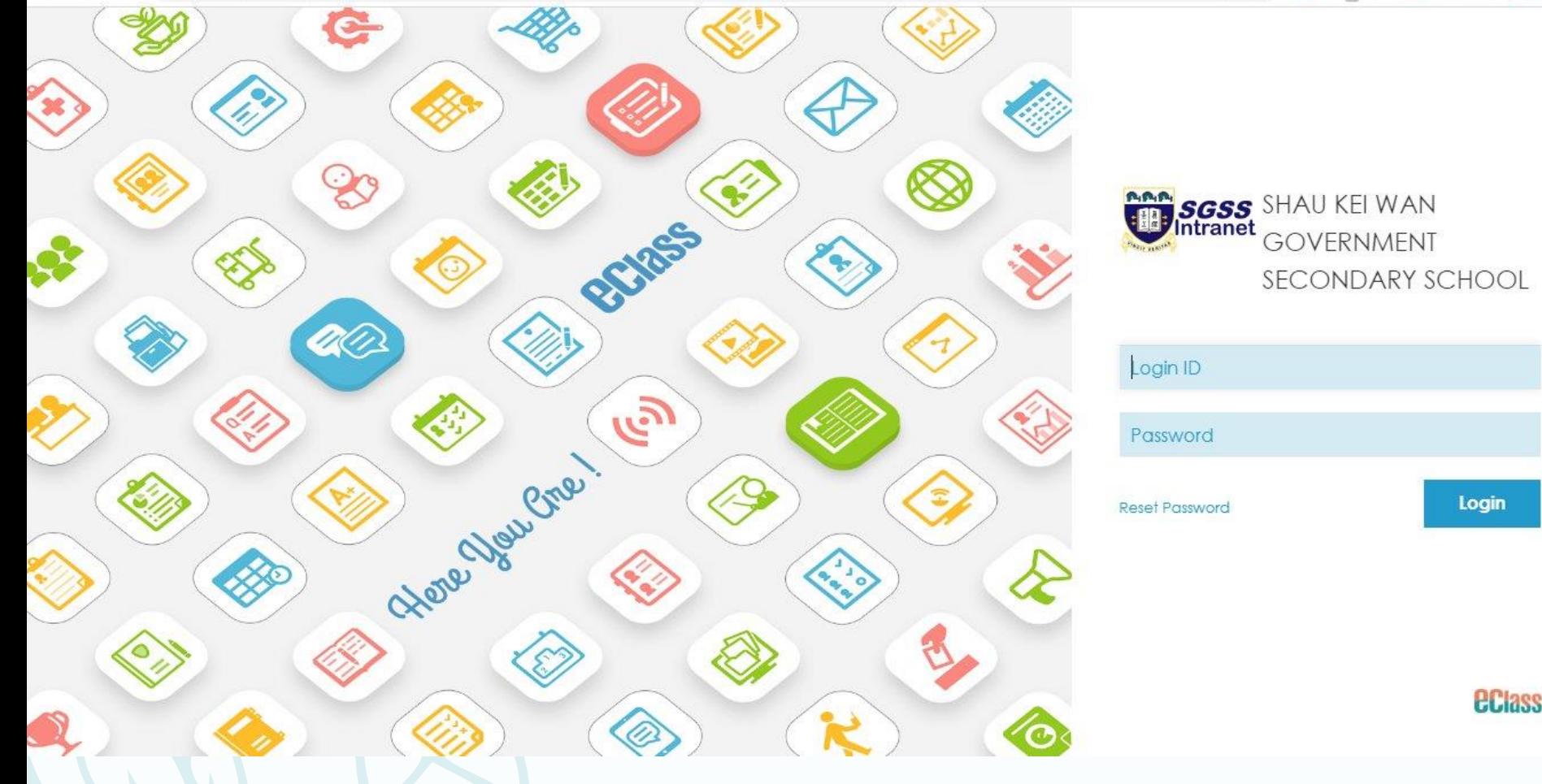

## eclass.sgss.edu.hk

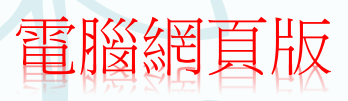

前往e通告

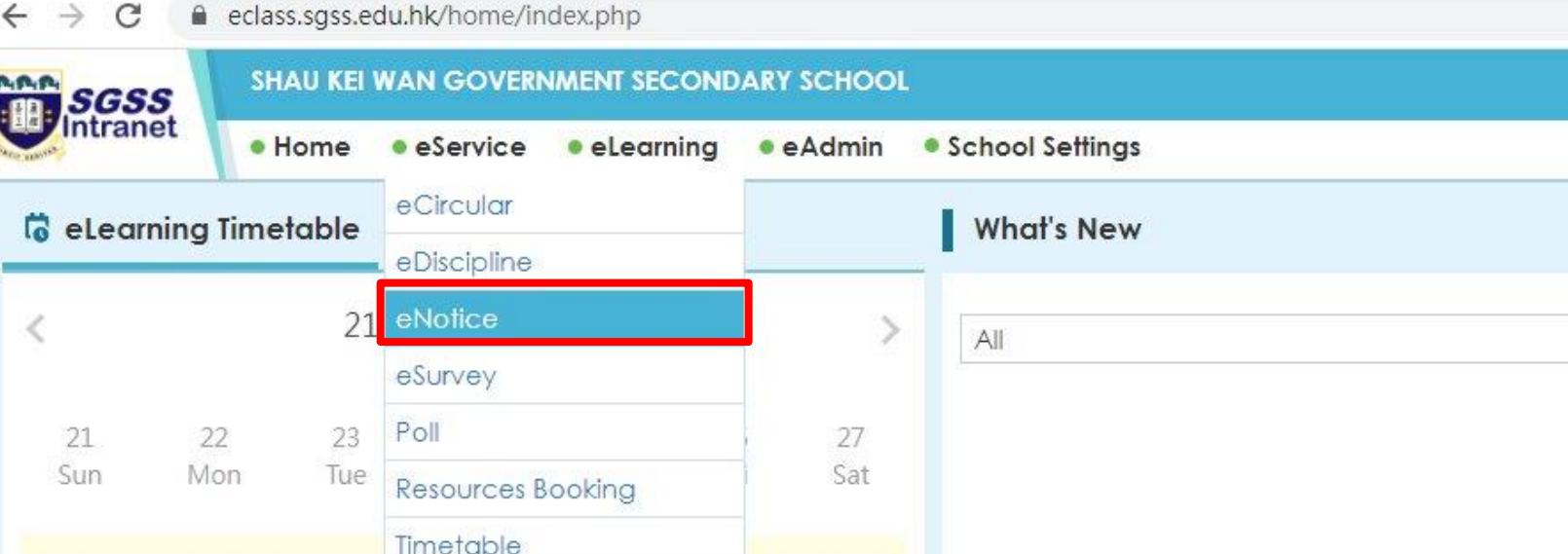

 $\overrightarrow{G}$ 

More

## 家長帳戶會於**2022**年**9**月**3**日開始啟用 有關內聯網戶口問題,請致電學校**2560 3544**校務處